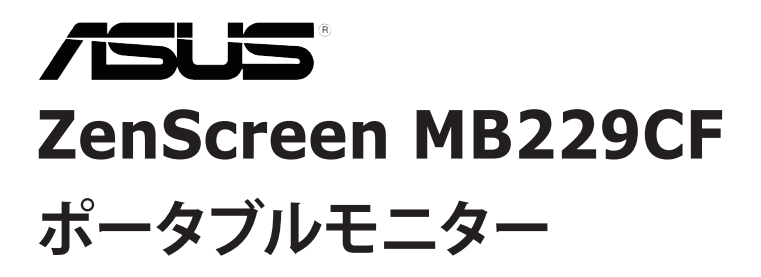

**ユーザーガイド**

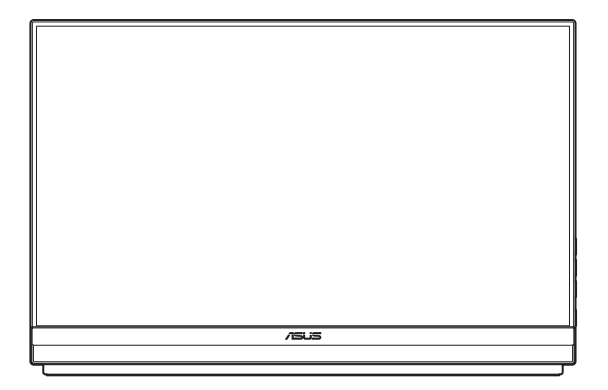

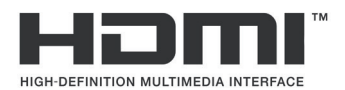

初版 2023年11月

#### **Copyright © 2023 ASUSTeK COMPUTER INC. 無断複写、転載を禁じます。**

購入者によるバックアップの場合を除き、ASUSTeK COMPUTER INC. (以下「ASUS社」)からの文書による明 示的な許諾を得ることなく、本マニュアルに記載された製品およびソフトウェアを含む本マニュアルのいかな る部分も、いかなる形態または方法によっても無断で複製、送信、複写、情報検索システムへの保管、翻訳する ことは禁止されています。

以下の場合は、製品保証やサービスを受けることができません。(1) 製品に対し、ASUS社によって文書により 認定された以外の修理、改造、改変がおこなわれた場合。(2) 製品のシリアル番号が傷ついたり失われたりして いる場合。

ASUS 社は本書を「現状のまま」提供するものであり、市販性、特定目的との適合性に関する黙示の保証または 条件を含む (ただし必ずしもこれらに限定されない) 明示または暗示の保証を一切いたしません。ASUS 社、 同社の責任者、従業員、代理人は、本書の記述や本製品の不具合から損害が生じる可能性について報告を受け ていたとしても、いかなる間接的、直接的、偶発的、二次的な損害(利益の損失、取引上の損失、データの損失、 業務の中断などを含む)に対し責任を負わないものとします。

本書の製品仕様や情報は参照のみを目的として提供されるもので、随時、予告なく変更される場合があ り、ASUS 社による確約として解釈されるものではありません。本書に記載された製品およびソフトウェアを含 む、本書の内容に不具合や誤りがあったとしても、ASUS 社は一切責任を負いません。

本書に記述のある製品名および商号は、各社の所有する登録商標または著作権である場合があります。本書で はこれらを特定および説明のために使用しており、それらを侵害する意図はありません。

# 目次

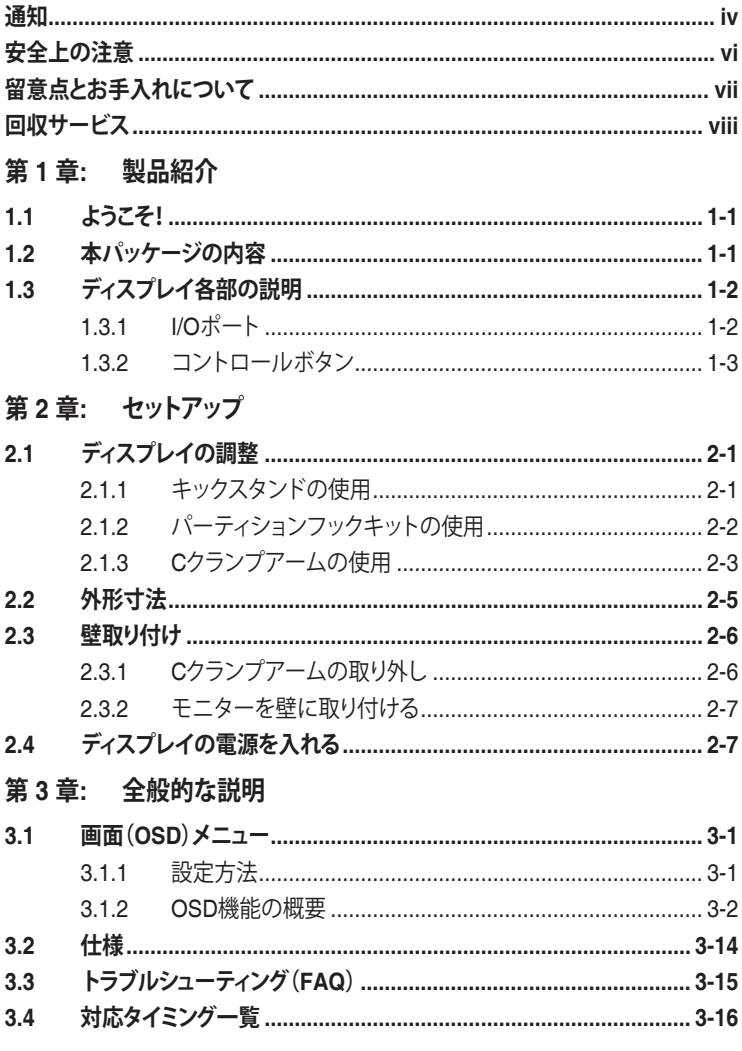

<span id="page-3-0"></span>**通知**

#### **FCC (米国連邦通信委員会) 規定の適合宣言**

本装置は、FCC 規則パート 15 に準拠しています。操作は次の 2 つの条件の 対象となります。

- 本装置は有害な電波障害を引き起こすとは限らないこと。
- 本装置は、誤動作を引き起こしうる電波障害を含め、いかなる電波障害も 容認しなければならないこと。

本装置は、FCC 規定第 15 部によるクラス B デジタル装置の規制に準拠する ことが試験により確認されています。これらの制限は、住宅に設置する際、有 害な干渉を防止する適切な保護を提供するように設計されています。本装置 は無線周波エネルギーを生成、使用し、放射しうるため、説明書の記載どおり に設置、使用しない場合には、無線通信に有害な電波障害を引き起こす可能 性があります。ただし、特定の設置条件で干渉が発生しないという保証はあり ません。本装置の電源のオン/オフを切り替えることにより、本装置が無線また はテレビの受信に有害な電波障害を引き起こしていることが確認された場合 は、電波障害を修正するために次の対処方法のうちいくつかをお試しくださ い。

- 受信アンテナの向きや位置を変える。
- 本装置を受信機から離す。
- 受信機が接続されている回路とは別の回路にコンセントを接続する。
- 販売店または無線機/テレビの専門技術者に問い合わせる。

#### **カナダ通信省規制の適合宣言**

本デジタル装置は、カナダ通信省の電波障害規制で規定されている、デジタ ル装置からの電波ノイズ放射に関するクラス B 制限を超えません。

本クラス B デジタル装置は、カナダの ICES-003 に準拠しています。

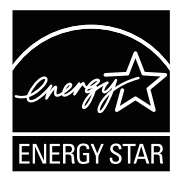

**注: 本ディスプレイは、ENERGY STAR認定です。**

この製品は、工場出荷時のデフォルト(ホーム構成)設定で ENERGY STAR®に適合しています。工場出荷時のデフォル ト設定を変更したり、他の機能を有効にすると、消費電力が 増加し、ENERGY STAR®の認定に必要な制限を超える可 能性があります。ENERGY STAR®プログラムの詳細につい ては、ENERGYSTAR.gov (www.energystar.gov) を参照し てください。

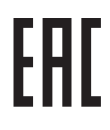

### **適合宣言**

本装置は、電磁適合性 (2014/30/EU)、低電圧指令 (2014/35/EU)、ErP 指令 (2009/125/EC)、および RoHS 指令 (2011/65/EU) に関連した、加盟国の法律 の擦り合わせに対する理事会指令で定められている要件に準拠しています。 本製品はテスト済みであり、情報技術機器の整合規格に準拠していることが 確認されています。これらの整合規格は、欧州連合官報の指令に掲載されて います。

#### **WEEE記号に関する声明**

製品またはその梱包に掲載されるこの記号は、この製品を他の家庭ごみと一 緒に廃棄してはならないことを示しています。その代わりに、お客様は、廃電気 電子機器のリサイクルのために指定された収集ポイントに廃棄機器を引き渡 すことにより、廃棄機器を処分する責任を負います。廃棄時に廃棄機器を個別 に収集かつリサイクルし、天然資源を保護し、人類の健康と環境を保護するこ とができます。廃棄機器をリサイクルのために廃棄できる場所の詳細につい ては、最寄りの地方自治体、家庭廃棄物処理サービス、または製品を購入した 店舗にお問い合わせください。

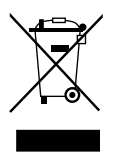

AEEE yönetmeliğine uygundur

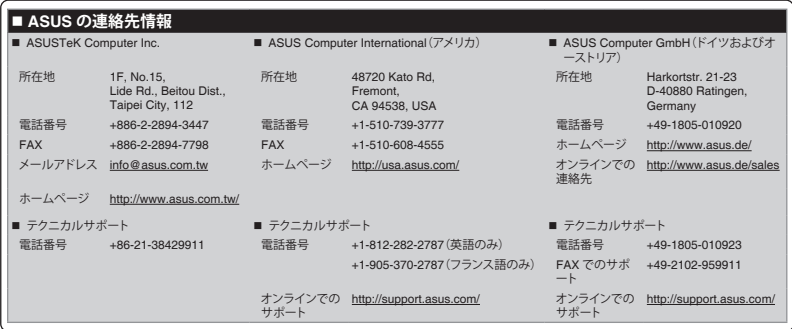

## <span id="page-5-0"></span>**安全上の注意**

- このポータブルモニターをセットアップする前に、パッケージに付属のす べてのマニュアルをよくお読みください。
- 火災や感電の危険を防ぐため、このポータブルモニターを雨や湿気にさ らさないでください。
- このポータブルモニターのキャビネットは絶対に開けないでください。
- このポータブルモニターを使用する前に、すべてのケーブルが正しく接続 されており、電源ケーブルが損傷していないことを確認してください。何ら かの損傷を発見した場合は、ただちにお買い上げ店までご連絡ください。
- 埃、湿気、高温や低温を避けてください。このポータブルモニターを水に濡 れる可能性のある場所に置かないでください。このポータブルモニターを 安定した面に配置してください。
- このポータブルモニターのキャビネットのスロットに物体を押し込んだ り、いかなる種類の液体もこぼしたりしないでください。
- このポータブルモニターで技術的な問題が発生した場合は、資格のある サービス技術者または販売店にお問い合わせください。
- このポータブルモニターを火中に投棄しないでください。
- このポータブルモニターを暖房器具の近くや高温になる可能性のある場 所で使用しないでください。
- このポータブルモニターを鋭利な物体から遠ざけてください。
- このポータブルモニターの上に物を置かないでください。

#### **警告**

有害物質制限声明 (インド)

この製品は「India E-Waste (Management) Rules, 2016」に準拠しており、濃 度が鉛、水銀、6価クロム、PBBs (ポリ臭化ビフェニル)、PBDEs (ポリ臭化ジフ ェニルエーテル) の場合は 0.1wt% を、カドミウムの場合は 0.01wt% を超え るとき、その使用を禁止します。例外はルールの別表 2 に記載されています。

## <span id="page-6-0"></span>**留意点とお手入れについて**

- お手入れ方法。モニターの電源を切り、アダプターを取り外します。ディス プレイ表面を、汚れのない柔らかい布で拭きます。頑固な汚れには中性ク リーナーで湿らせた柔らかい布をお使いください。
- アルコールやアセトン入りのクリーナーは使用しないでください。液晶ディ スプレイ専用クリーナーをご使用ください。クリーナーを画面に直接吹き 付けることは絶対にしないでください。クリーナー液がたれてディスプレイ 内部に入り込むと、感電を引き起こす恐れがあります。

#### **以下の症状は、ディスプレイの正常な状態です。**

- ご使用のデスクトップパターンによって、画面の輝度にむらがあるように 感じることがあります。
- 同じ画像が何時間にも渡って表示され続けると、別の画像に変えた後でも 前の画像の残像が残る場合があります。この場合、画面はゆっくり回復して いきます。または雷源をオフにして数時間すると直ります。
- 画面が真っ黒になったりフラッシュしたり、あるいは動作しなくなった場合 は、販売店またはサービスセンターに修理を依頼してください。画面をご 自分で修理しないでください。

#### **本マニュアルのルール**

- 警告:作業をおこなう上で、怪我の発生を防ぐための注意事項です。
- 注意:作業をおこなう上で、部品の損傷を防ぐための注意事項です。
- 重要:作業をおこなう際に従うべき注意事項です。
- D

注:作業にあたってのヒントや補足情報です。

#### <span id="page-7-0"></span>**本書に記載された以外の情報を閲覧するには**

追加情報や、製品およびソフトウェアのアップデートについては、以下の情報 元を参照してください。

- **1. ASUS 社ホームページ** ASUS 社ホームページでは、世界中に向けて ASUS 社のハードウェア およびソフトウェア製品の最新情報を提供しています。 **<http://www.asus.com>**を参照してください。
- 2. **オプション文書** お買い上げの製品パッケージには、販売業者によって追加されたオプシ ョン文書が同梱されている場合があります。これらの文書は標準パッケ ージの一部ではありません。
- 3. **ちらつきについて** [https://www.asus.com/Microsite/display/eye\\_care\\_technology/](https://www.asus.com/Microsite/display/eye_care_technology/)

### **回収サービス**

ASUS リサイクルおよび回収プログラムは、環境を保護するための最高水準 に対するコミットメントからもたらされています。ASUS はお客様が当社製品 、バッテリおよびその他の部品、さらには梱包材料を責任を持ってリサイクル するためのソリューションを提供していると信じています。

異なる地域での詳細なリサイクル情報については、 **<http://csr.asus.com/english/Takeback.htm>** にアクセスしてください。

#### **EU エネルギーラベルに関する製品情報**

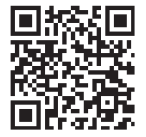

### <span id="page-8-0"></span>**1.1 ようこそ!**

ASUS® ポータブルモニターをお買い上げいただきありがとうございます。 最新の ASUS ポータブルモニターは、日常生活に優れた携帯性とシンプルさ を提供し、視聴体験とスタイルの両方を向上させます。

### **1.2 本パッケージの内容**

い。

お手元のパッケージに、以下のものが入っていることを確認してください。

ポータブルモニター クイックスタートガイド 保証カード USBタイプCケーブル 電源コード HDMIケーブル 電源アダプター モニターアーム パーティションフックキット L字ドライバー ネジ • 上記アイテムが損傷したり紛失した場合は、ただちに販売店までご連絡くださ

## <span id="page-9-0"></span>**1.3 ディスプレイ各部の説明**

### **1.3.1 I/Oポート**

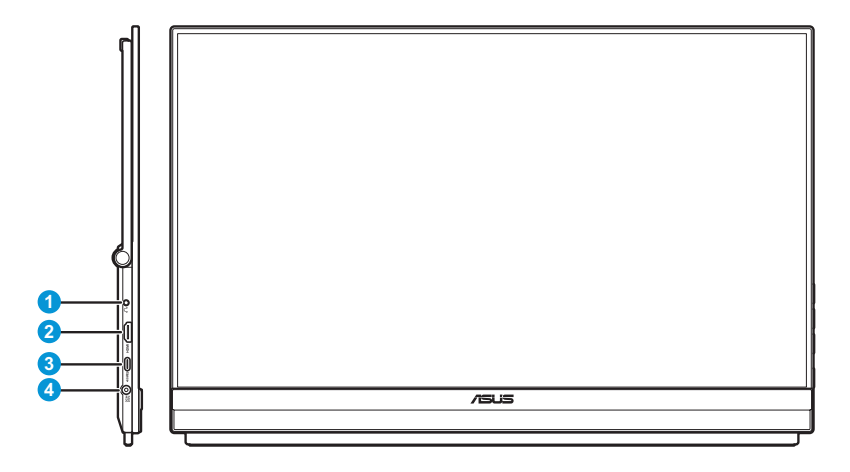

- 1. イヤホンジャック
- 2. HDMI ポート
- 3. USB Type-Cポート(PD 5V/3A、9V/3A、12V/3A、15V/3A、または 20V/3A)
- 4. DC入力ジャック

<span id="page-10-0"></span>**1.3.2 コントロールボタン**

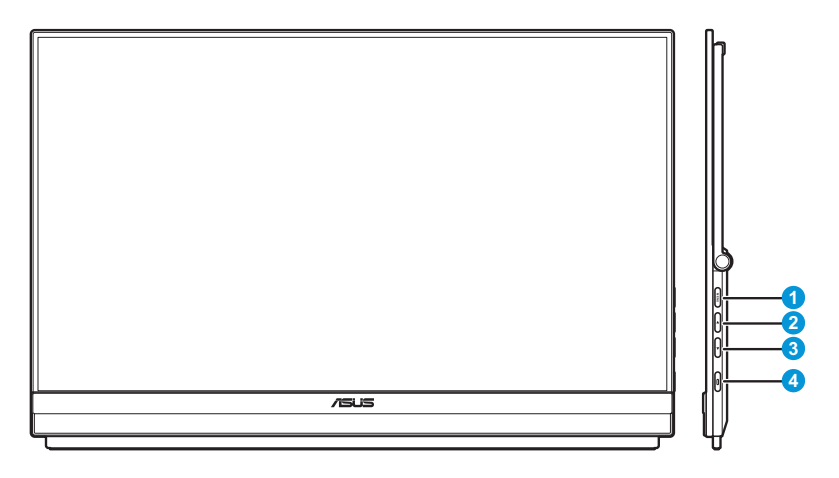

- 1. **MENU** メニューボタン:
	- このボタンを押すとクイックメニューが表示されます。

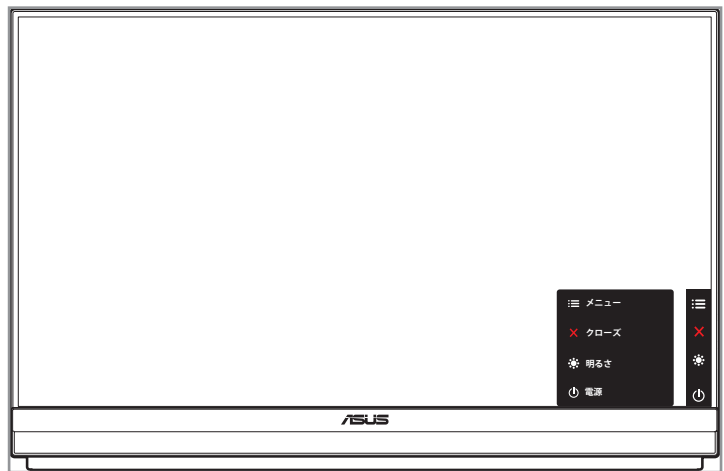

- クイックメニューがオンのときにこのボタンを押すと、OSDメニュ ーが表示されます。
- 5秒間長押しして、キーロック機能のオンとオフを切り替えます。
- 2. ▲ 上ボタン:
	- このボタンを押すとクイックメニューが表示されます。
	- クイックメニューがオンのときにこのボタンを押すと、クイックメニ ューが終了します。
- 3. ▼ 下ボタン:
	- このボタンを押すとクイックメニューが表示されます。
	- クイックメニューがオンのときは、ショートカットキーとなります。デ フォルト設定は、**明るさ**です。 プリセットのホットキー機能を変更するには、**ショートカット**メニュ ーに移動します。
- 4. 電源ボタン/電源インジケータ:
	- ディスプレイ電源のオン/オフを切り替えるにはこのボタンを押しま す。
	- 電源インジケータの色は、下の表のように定義されています。

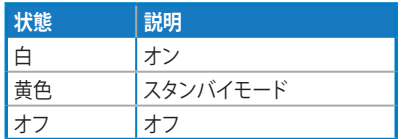

### <span id="page-12-0"></span>**2.1 ディスプレイの調整**

#### **2.1.1 キックスタンドの使用**

最適な視聴を実現するために、モニターを最も快適な角度に調整できます。

• キックスタンドを展開して開くと、モニターの角度を12˚~60˚の間で調整 できます。

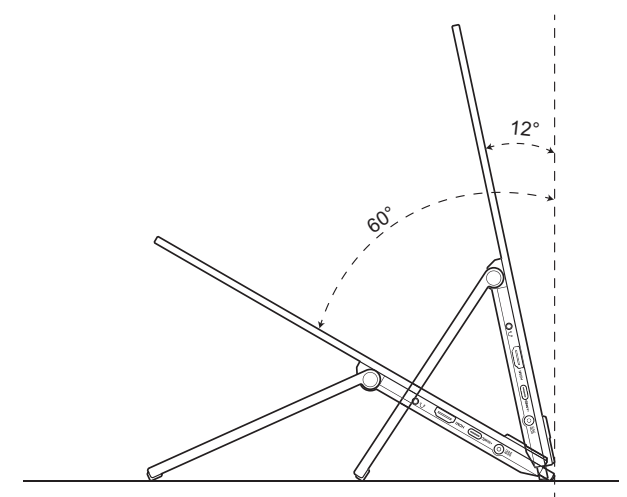

### <span id="page-13-0"></span>**2.1.2 パーティションフックキットの使用**

- 1. フックパッドをフックL型ブラケットの希望の高さに取り付けます。次にネ ジを取り付け、L字ドライバーを使用して固定します。
- 2. ノブを緩めてフックのクランプを解除します。次にフックをパーティショ ン壁に掛けます。
- 3. パーティションの厚さに合わせてクランプを調整します。次にノブを締め てフックを所定の位置に固定します。
- 4. 別のパーティションフックを取り付ける場合は、前の手順を繰り返しま す。

左右のフックパッドが平行になっていることを確認します。

5. キックスタンドを上方向に折りたたみます。次にモニターを両手で持ち、 モニターのキックスタンドをフックに掛けます。

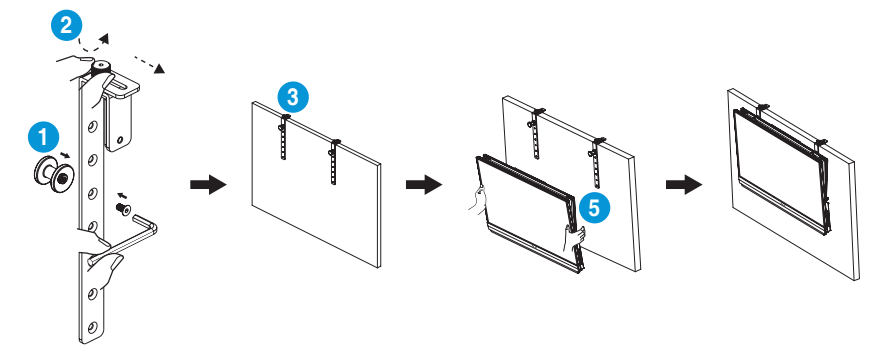

#### <span id="page-14-0"></span>**2.1.3 Cクランプアームの使用**

- 1. Z軸調整可能なクリップをCクランプアームに取り付けます。次にネジを 取り付け、L字ドライバーを使用して固定します。
- 2. Cクランプアームをデスクに取り付けます。次に、手ネジを締めてポール を所定の位置に固定します。
- 3. キックスタンドを上向きに折りたたみ、三脚穴をモニターの背面に取り 付けます。次に、ヒンジ付きDリングネジを締めて、三脚ソケットを所定の 位置に固定します。
- 4. モニターの三脚穴をクリップに取り付けます。

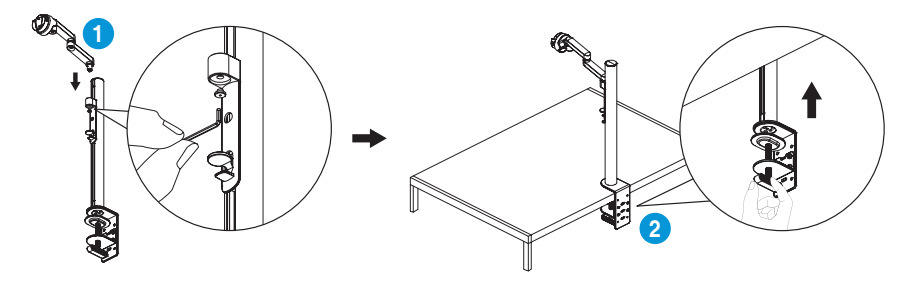

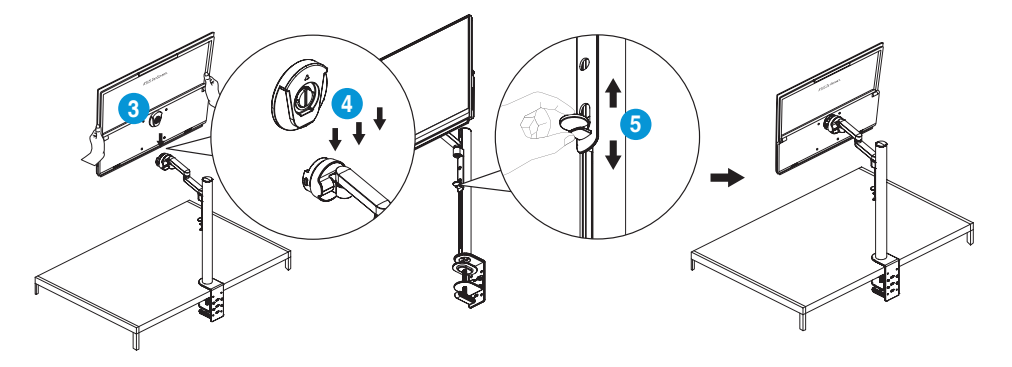

5. ディスプレイを見やすい角度に調整します。

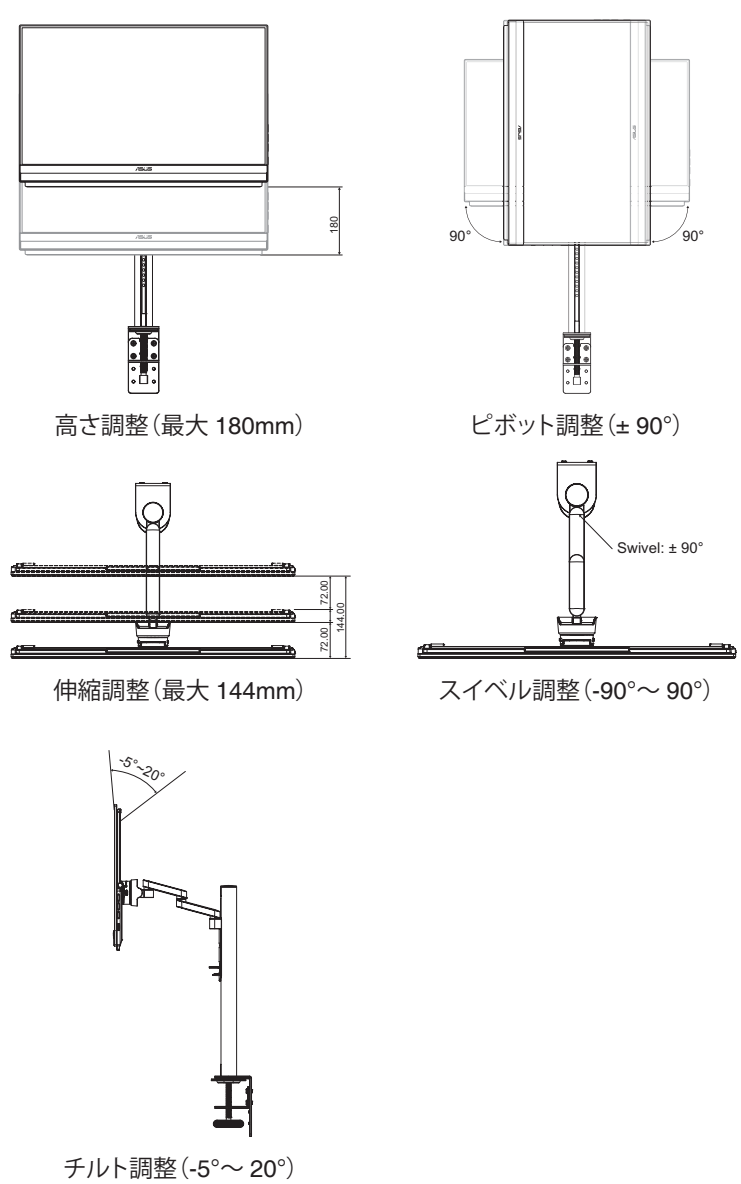

<span id="page-16-0"></span>**2.2 外形寸法** 田 722.46 591.42 317.6 300.68 476.06 (Active Area) **Reagan Composition First**  $\rightarrow \blacksquare$ G ⊪  $\overline{D}$ 487

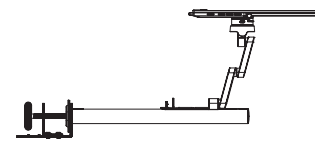

267.79 (Active Area)

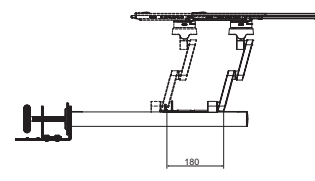

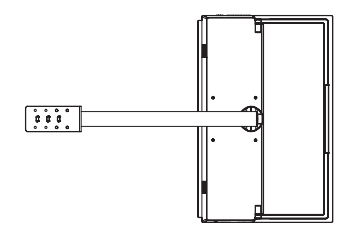

### <span id="page-17-0"></span>**2.3 壁取り付け**

#### **2.3.1 Cクランプアームの取り外し**

- 1. ロッキングラッチを内側に押して、モニターをZ軸調整可能なクリップか ら外します。次に、モニターを両手で持ち、持ち上げてモニターを取り外 します。
- 2. モニターを両手で持ち、持ち上げてモニターを取り外します。
- 3. ポールを固定している手ネジを緩めます。次に、Cクランプアームをデス クから取り外します。
- 4. L字ドライバーを使用して、Z軸調整可能なクリップをCクランプアームに 固定しているネジを取り外します。次に、Z 軸調整可能なクリップを取り 外します。

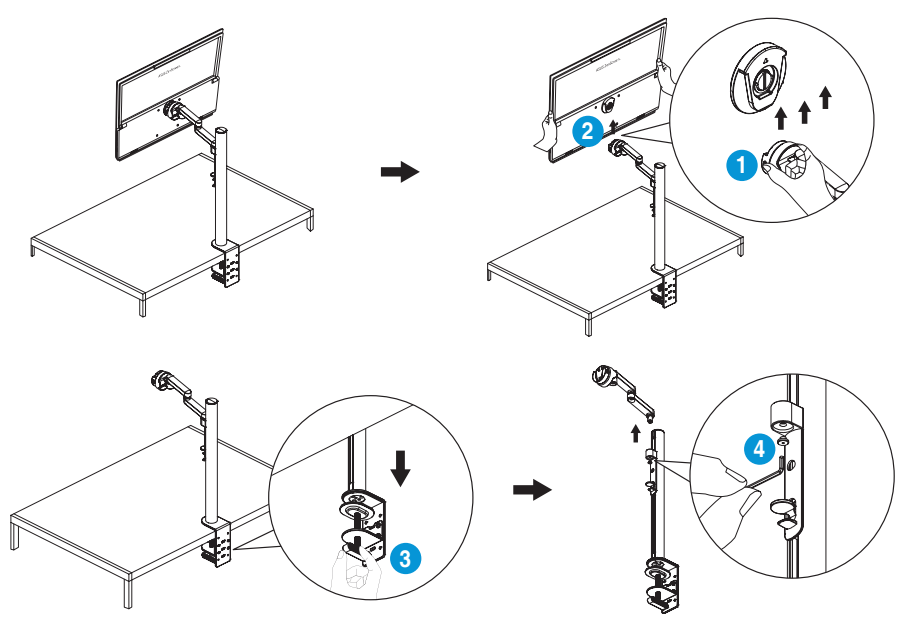

### <span id="page-18-0"></span>**2.3.2 モニターを壁に取り付ける**

- 1. 三脚ソケットを固定しているヒンジ付きDリングネジを緩めます。次に、 モニターの背面から三脚穴を取り外します。
- 2. ドライバーを使用して、モニターの背面から4本のネジを取り外します。 次に、モニターを壁に取り付けます。

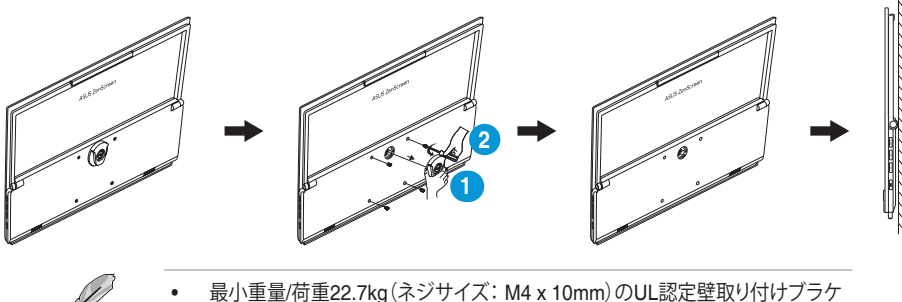

ットのみを使用してください。

• 三脚ネジサイズ: 3/8インチ×長さ10.4mm。

## **2.4 ディスプレイの電源を入れる**

**電源**ボタンを押します。電源インジケータが白く点灯し、ディスプレイがオンで あることを示します。

### <span id="page-19-0"></span>**3.1 画面(OSD)メニュー**

### **3.1.1 設定方法**

**1. メニュー**ボタンを2回押して、OSDメニューをアクティブにします。

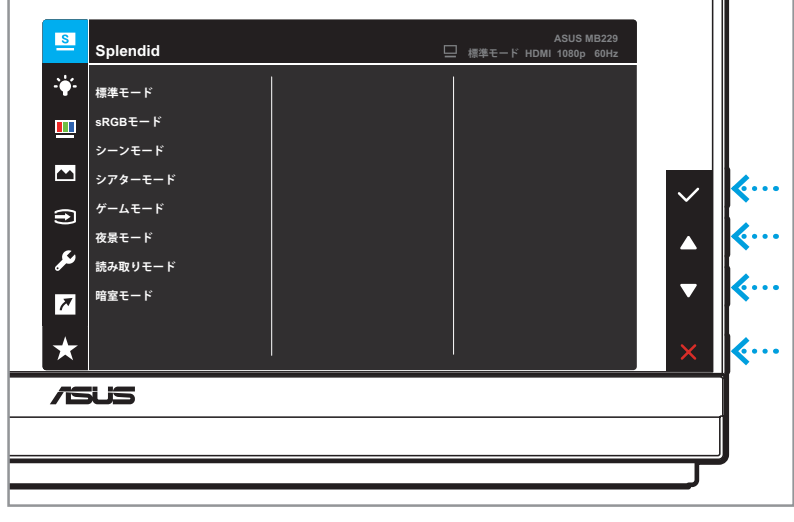

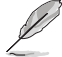

モニター上の対応するボタンを押して、メニュー内を移動し、調整を行いま す。

- 2. ▲または▼ボタンを押して、機能間を移動します。目的の機能を強調表示 し、 ボタンを押してそのサブメニューに入ります。
- 3. サブメニューで、▲または▼ボタンをもう一度押して、サブメニュー機能 をナビゲートします。目的のサブメニュー機能を強調表示し、Vボタンを 押してオプションを選択するか、▲または▼ボタンを押して設定を調整 します。
- 4. ▲または▼ボタンを押して、選択した機能の設定を変更します。次に、も ボタンを押して前のメニューに戻ります。
- 5. メニューを終了するには X ボタンを押します。

 $\overline{a}$ 

### <span id="page-20-0"></span>**3.1.2 OSD機能の概要**

#### **1. Splendid**

この機能には 8 つのサブ機能があり、お好みに応じて選択することがで きます。

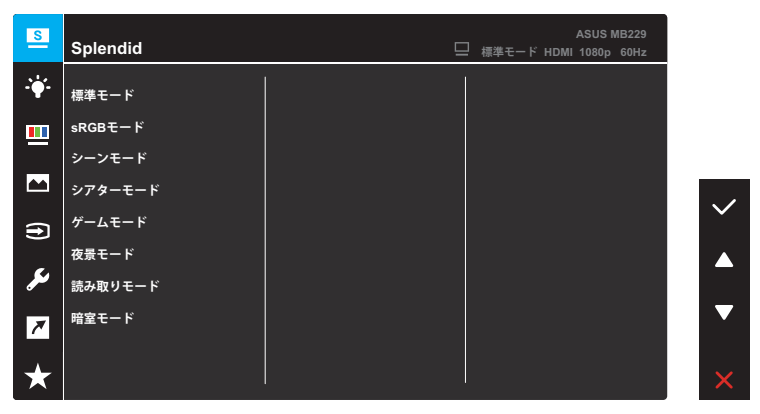

- **標準モード**: SPLENDID™ Video Intelligence Technologyを使用 したドキュメント編集に最適なモードです。
- **sRGBモード**: パソコンから写真や画像を見るのに最適なモード です。
- **シーンモード**: SPLENDID™ Video Intelligence Technologyを使 用した風景フォトの表示に最適なモードです。
- **シアターモード**: SPLENDID™ Video Intelligence Technologyを 使用したムービー鑑賞に最適なモードです。
- **ゲームモード**: SPLENDID™ Video Intelligence Technologyを使 用したゲームプレーに最適なモードです。
- **夜景モード**: SPLENDID™ Video Intelligence Technologyを使用 した、画面の暗いゲームやムービー鑑賞に最適なモードです。
- **読み取りモード**:これは読書に最良の選択です。
- **暗室モード**:これは、弱い周囲光環境に最良の選択です。

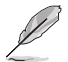

- 標準モードでは、彩度、肌の色合い、鮮明度、ASCRの機能はユーザーが設定 できません。
- sRGB モードでは、明るさ、コントラスト、彩度、カラー、肌の色合い、鮮明度、 ASCRの機能はユーザーが設定できません。
- 読み取りモードでは、コントラスト、彩度、カラー、肌の色合い、ASCRの機能は ユーザーが設定できません。

**2. ブルーライト低減**

この機能では、ブルーライト低減の設定を調整して目をより良く保護でき ます。**メニュー**ボタンを押して、このメニューに入ります。

| $\mathbf{B}$                             | ブルーライト低減 | ASUS MB229<br>□ 標準モード HDMI 1080p 60Hz |  |
|------------------------------------------|----------|---------------------------------------|--|
| 寧                                        | 入力       |                                       |  |
| 四                                        |          |                                       |  |
| $\blacksquare$                           |          |                                       |  |
| $\bigoplus$                              |          |                                       |  |
| 17                                       |          |                                       |  |
| $\overline{r}$<br><b>Service Service</b> |          |                                       |  |
|                                          |          |                                       |  |

次に、ブルーライト低減の設定を調整できます。

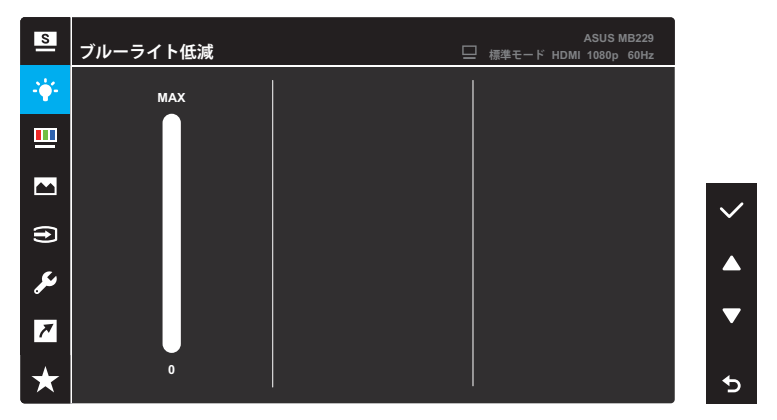

- **0**: 変更はありません。
- **最大**:レベルが高ければ、散乱するブルーライトが減少します。ブ ルーライト低減が有効になると、標準モードの初期設定が自動的に インポートされます。最大レベルにしながら、明るさをユーザー側 で設定できます。最大は最適化された設定です。TUV 低ブルーライ ト認定\* に準拠します。ユーザーは明るさ機能を設定できません。

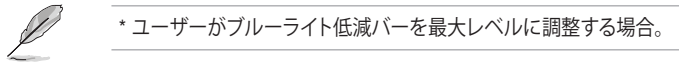

 $\mathscr{L}$ 

以下を参照し、眼の緊張を緩和してください。

- 長時間作業する場合、時々、ディスプレイから離れる必要がありま す: 1 時間コンピュータで連続して作業したら、短い休み (5 分以 上) を取ることが推奨されます。短い休み時間を頻繁に取ること は、長い休み時間を 1 回取ることより効果があります。
- 眼の緊張と乾きを最小限に抑えるために、ときどき遠くの物体を 見つめて眼を休めてください。
- 眼のエクササイズが、眼精疲労の低減に役立ちます。次の運動を 頻繁に行ってください。眼精疲労が継続する場合は、医師の診断 を受けてください。眼の運動:(1) 上下に繰り返し視点を移動しま す。 (2) ゆっくり眼を回します。 (3) 視線を斜めに動かします。
- 強いブルーライトは疲れ目や加齢黄斑変性 (AMD) の原因にな る可能性があります。ユーザーがブルーライト低減バーを最大レ ベルに調整すると、ブルーライト低減は有害なブルーライトを70% (最大)削減し、CVS(コンピュータビジョンシンドローム)を回避 できます。

**3. 色**

このメニューからご希望の色設定を選択します。

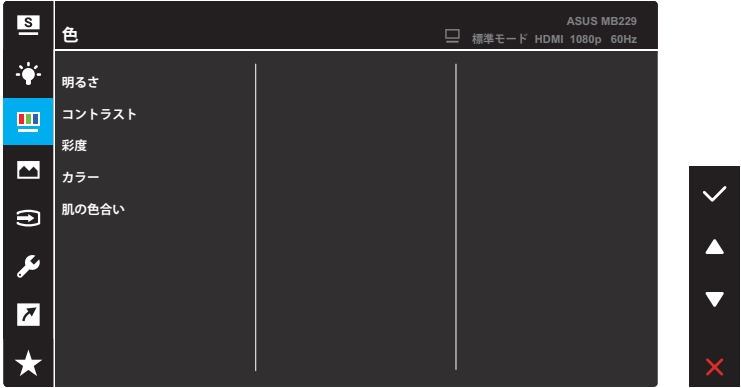

- **明るさ**:明るさレベルを調整します。0~100の範囲で調整可能で す。
- **コントラスト**:コントラストレベルを調整します。0~100の範囲で調 整可能です。
- **彩度**:彩度レベルを調整します。0~100の範囲で調整可能です。
- **カラー**:目的のカラーを選択します。利用可能なオプション:**冷た い**、**通常**、**暖かい**、**ユーザーモード**。

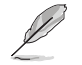

ユーザーモードでは、R (赤)、G (緑)、B (青) の色をユーザーが設定で きます。調整範囲は 0 ~ 100 です。

**• 肌の色合い**:目的の肌の色合いを選択します。利用可能なオプショ ン:**赤みがかった色**、**自然**および**黄色っぽい色**。

#### **4. 画像**

このメニューから、画像に関連した設定をおこないます。

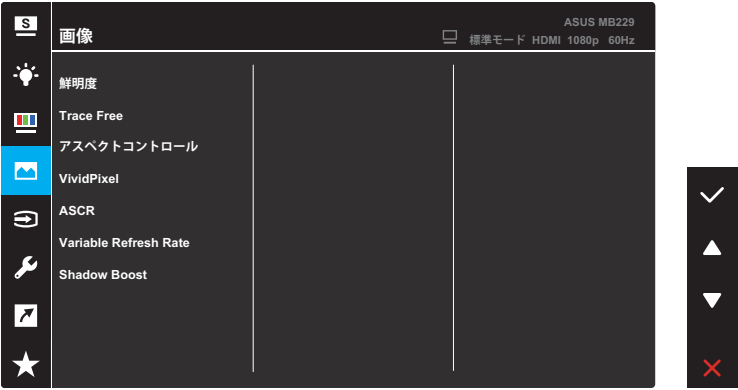

- **鮮明度**:画像の鮮明度を調整します。0~100の範囲で調整可能で す。
- **Trace Free**: ディスプレイの応答時間を調節します。
- **アスペクトコントロール**:アスペクト比を「**フル画面**」または「**4:3**」に 調整します。

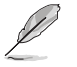

4:3は、入力解像度H:V < 16:9の場合にのみ使用できます。

- **VividPixel**: 透き通ったディテール指向を楽しむためにリアルなビ ジュアルをもたらす ASUS 独自の技術です。0~100の範囲で調整 可能です。
- **ASCR**: ASCR (ASUS Smart Contrast Ratio)機能のオンあるいは オフを切り替えます。
- **Variable Refresh Rate**: 可変リフレッシュレート対応のグラフィッ クスソースで、一般的なコンテンツフレームレートに基づいてリフ レッシュレートを動的に調整することを可能にします。電力効率に 優れ、映像のカクツキがなく、ディスプレイ更新の待ち時間が少な くなります。
- **Shadow Boost**: ダークカラーエンハンスメントは、ディスプレイの ガンマカーブを調整して、画像のダークトーンを豊かにし、暗いシー ンやオブジェクトを見つけやすくします。

#### **5. 入力選択**

HDMIまたはUSB Type-C入力信号から入力ソースを選択します。

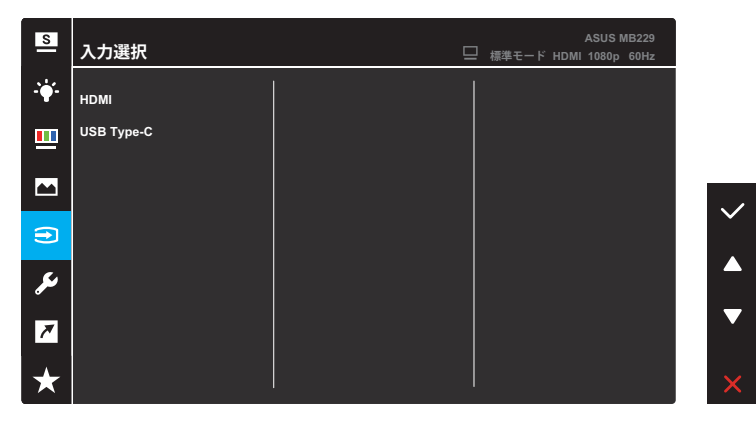

**6. システム**

システム設定を調整します。

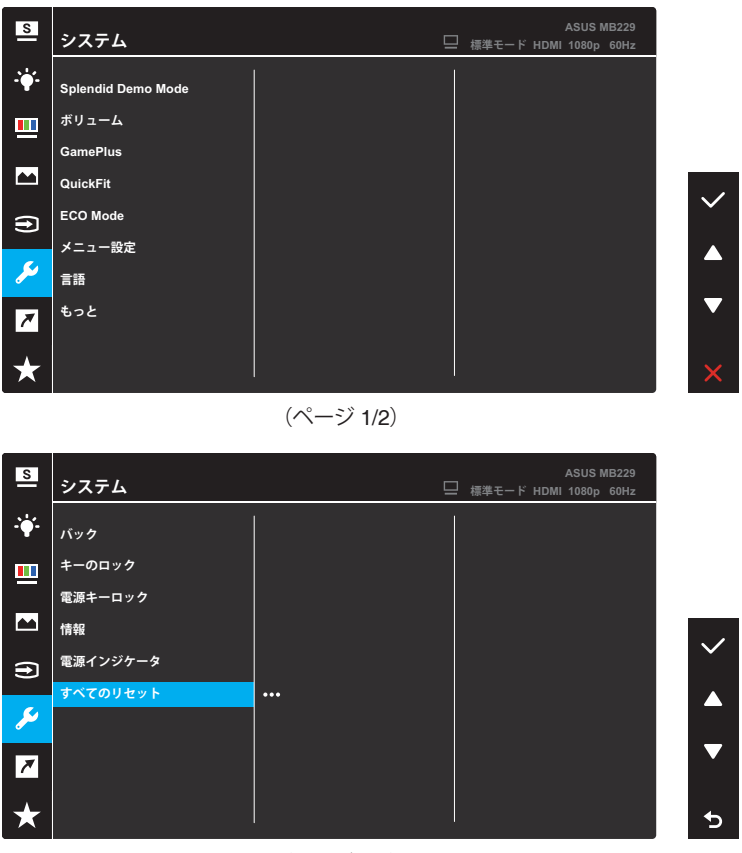

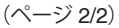

- **Splendid Demo Mode**: Splendid機能のデモモードを有効化しま す。
- **ボリューム**:ボリュームレベルを調整します。

**• GamePlus**: GamePlus 機能は、ツールキットを提供し、様々なタイ プのゲームをプレーするときに、ユーザーのためのより良いゲーム 環境を作成します。

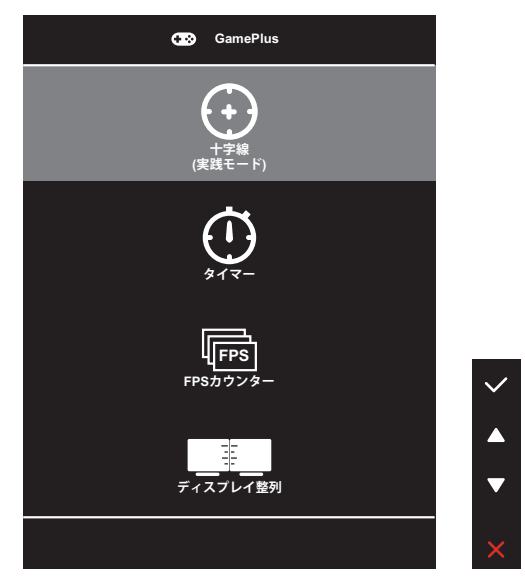

- **十字線**:十字線オーバーレイにはさまざまな十字線オプショ ンがあり、プレイ中のゲームに最適な 1 つを選択することがで きます。
- **タイマー**:タイマーをディスプレイの左上隅に配置すると、ゲ ーム時間を追跡できます。
- **FPSカウンター**: FPS(フレーム/秒)カウンターを使用すると、 実行中のゲームの滑らかさを表示することができます。
- **ディスプレイ整列**:ディスプレイ整列は、画面の 4 辺に整列ラ インを表示し、複数のディスプレイを完璧に整列させる簡単で 便利なツールとして機能します。

**• QuickFit**: テストコピーを印刷しなくても、ドキュメントや写真のレ イアウトを画面上で直接プレビューできます。

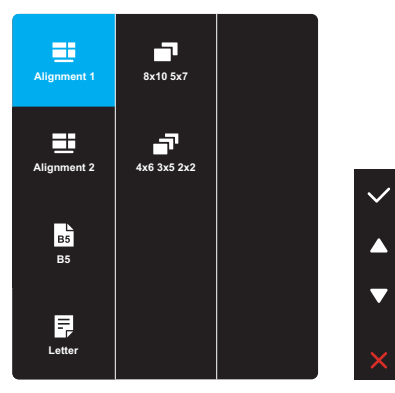

**• 配置**:デザイナーおよびユーザーはページ上のコンテンツお よびレイアウトを整理し、一貫した表示とスタイルを維持するこ とができます。

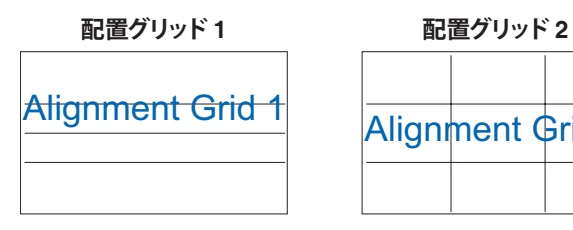

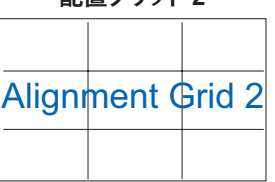

**• 用紙サイズ**:画面上でドキュメントを実際のサイズで表示でき ます。

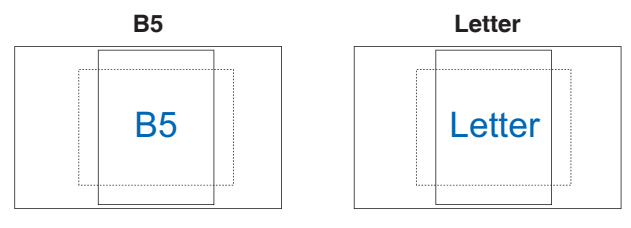

**• 写真**:多様な実寸写真サイズが表示されるため、写真家およ びその他のユーザーは画面上で実寸の写真を表示し編集する ことができます。

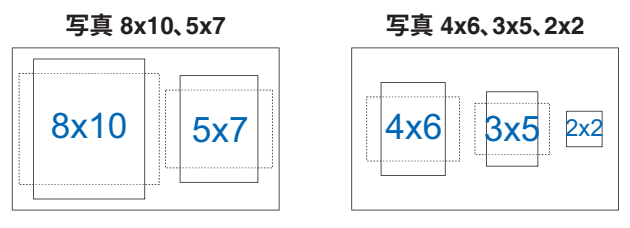

- **ECO Mode**: 省電力のエコモードをオンにします。
- **メニュー設定**: OSD画面関連の設定を行います。
	- **メニュータイムアウト**:メニュータイムアウトを10~120秒の範 囲で調節します。
	- **DDC/CI**: DDC/CI機能を有効化あるいは無効化します。
	- **透明**:メニュー背景を不透明から透明までの範囲で調節しま す。
- **言語**: OSD 言語を選択します。
- **もっと**:システムセットアップメニューの次のページに戻ります。
- **バック**:システムセットアップメニューの前のページに戻ります。
- **キーのロック**:**「オン」**を選択すると、すべてのファンクションキーが 無効になります。キーロック機能を解除するには、**メニュー**ボタンを 5秒以上押します。
- **電源キーロック**:**電源**ボタンを無効/有効にします。
- **情報**:ディスプレイ情報を表示します。
- **電源インジケータ**:電源 LED インジケータのオン/オフを切り替え ます。
- **すべてのリセット**:すべての設定を工場出荷時のデフォルトモード に戻すには、**はい**を選択します。

**7. ショートカット**

ショートカットキーに特定の機能を割り当てます。 ショートカットに使用可能な機能の選択肢:ブルーライト低減、 Splendid、明るさ、コントラスト、カラー、ボリューム、QuickFit、 GamePlus。

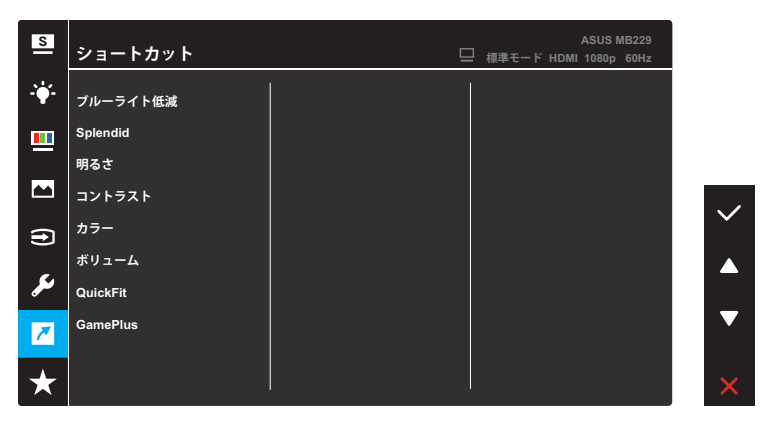

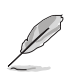

特定の機能が選択されているまたはアクティブになっている場合、ショートカ ットキーがサポートされない可能性があります。

#### **8. MyFavorite**

ディスプレイのすべての設定を読み込みます/保存します。

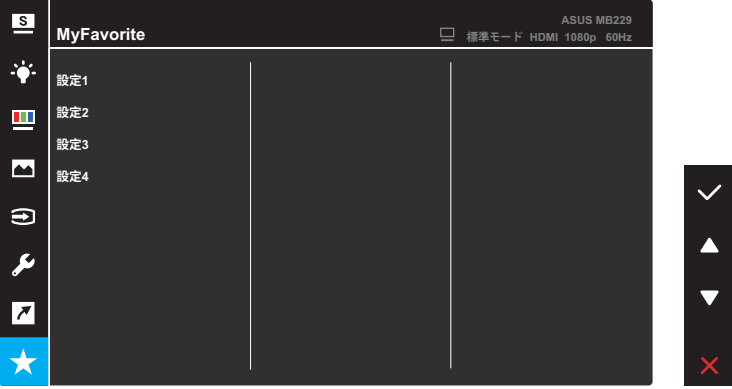

# <span id="page-32-0"></span>**3.2 仕様**

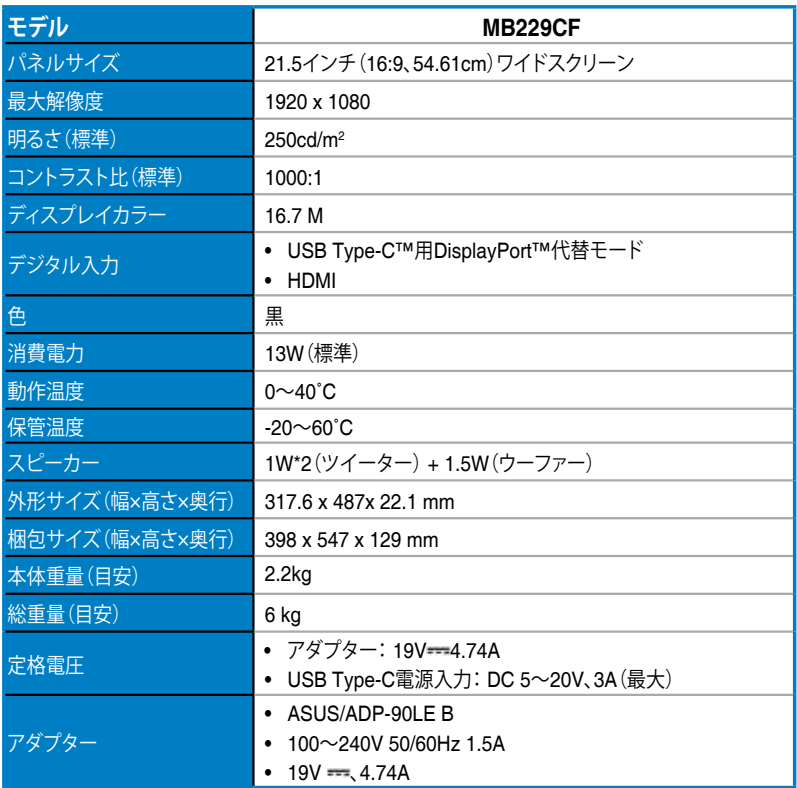

**\* 仕様は予告なしに変更される場合があります。**

# <span id="page-33-0"></span>**3.3 トラブルシューティング(FAQ)**

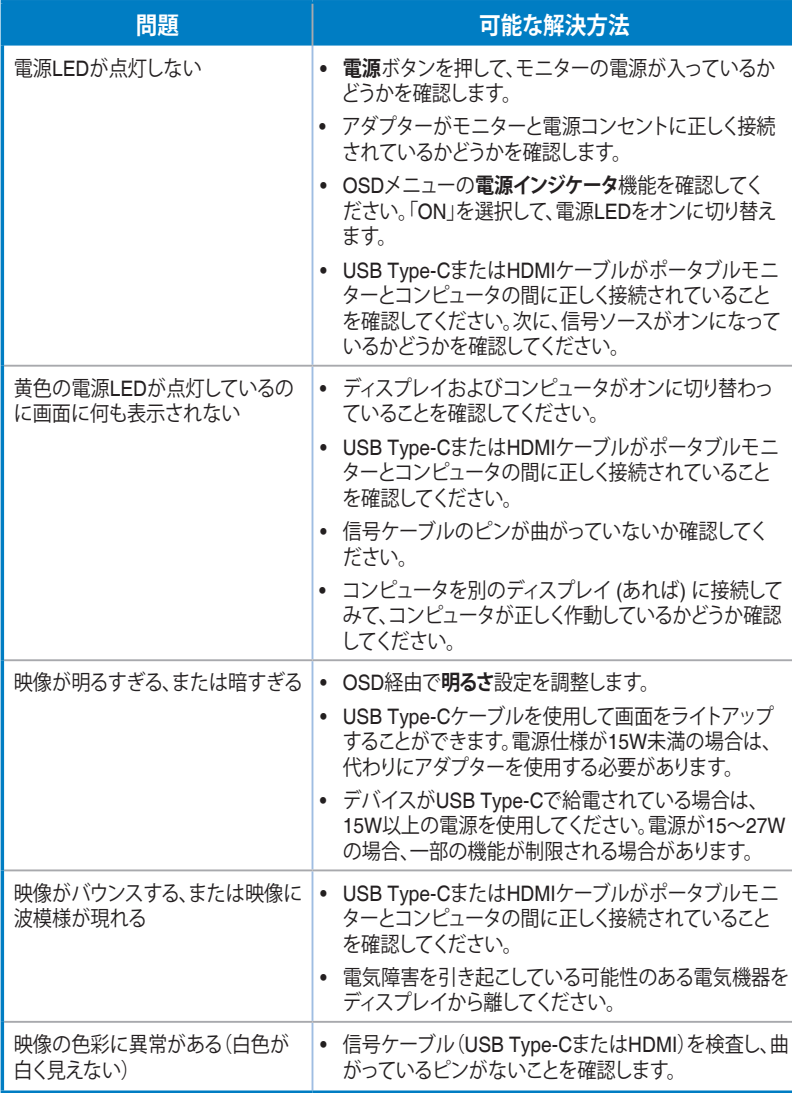

## <span id="page-34-0"></span>**3.4 対応タイミング一覧**

#### **PC でサポートされるプライマリタイミング**

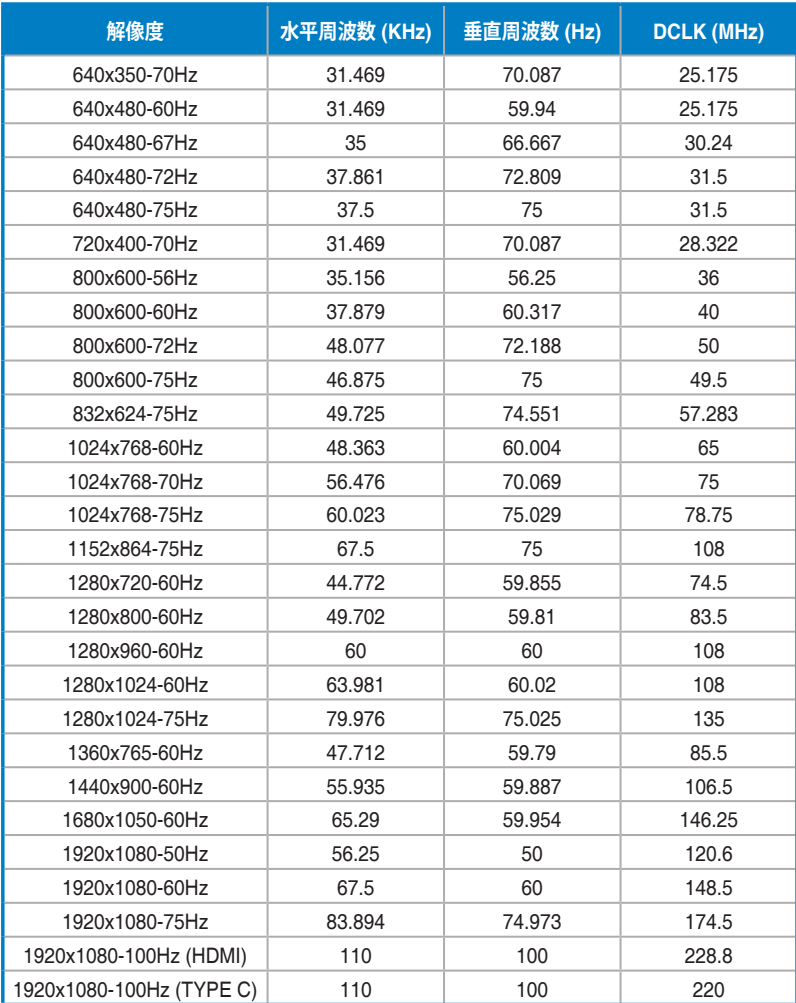

**\* 表に記載されていないモードはサポートされていない可能性があります。最適な解像度を得るために、上記の表 に記載されているモードをお選びになることを推奨します。**